#### 成都交博科技有限公司

## 注意事项

感谢您选购交博科技的产品,使用前请详细阅读本说明书; 本说明书内附产品出厂校准系数,请妥善保存; 如有遗失或需最新版本,可登录公司官网下载获取; 如出现故障,请不要擅自打开仪器,请及时与我们联系;

### 联系我们

地址:成都市金牛区九里堤西路 3 号

电话:028-87712008 87789088

传真:028-87789088

网址:https://[www.ejiaobo.com](http://www.ejiaobo.com)

# 设备信息

#### さんじょう しょうしょう しんしゃ しんしゃ しんしゃ あいしゃ しんしゃ あいしゃ しんしゅう しょうしょく

本公司保留在不作预先通知的情况下对产品进行改进的权利,对公司产品性 能和说明保留最终解释权。

本公司致力改善产品的质量,不断推出更新版,故说明书所载与产品的功能、 规格或设计可能略有不同,请以您的仪器为准。此等更改恕未能另行通知, 敬请谅解。

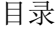

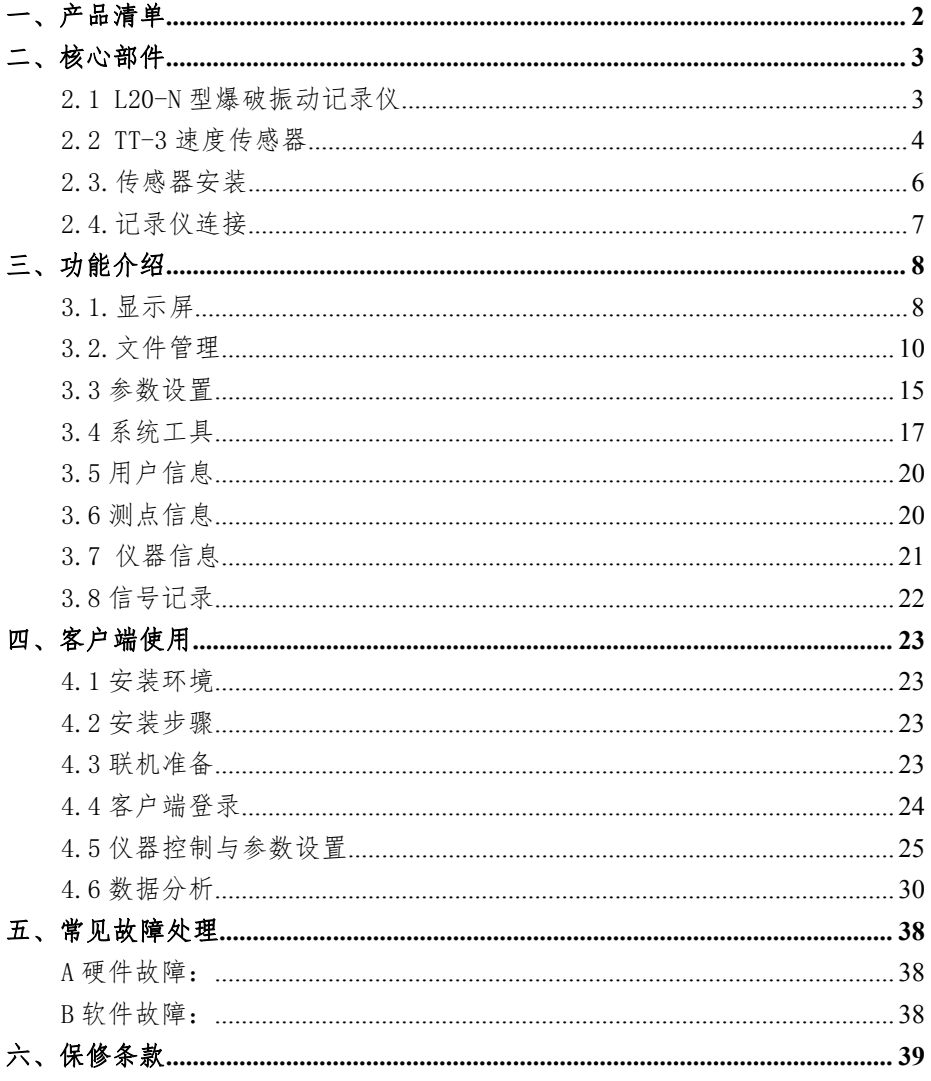

 $\mathbf{1}$ 

# <span id="page-2-0"></span>一、产品清单

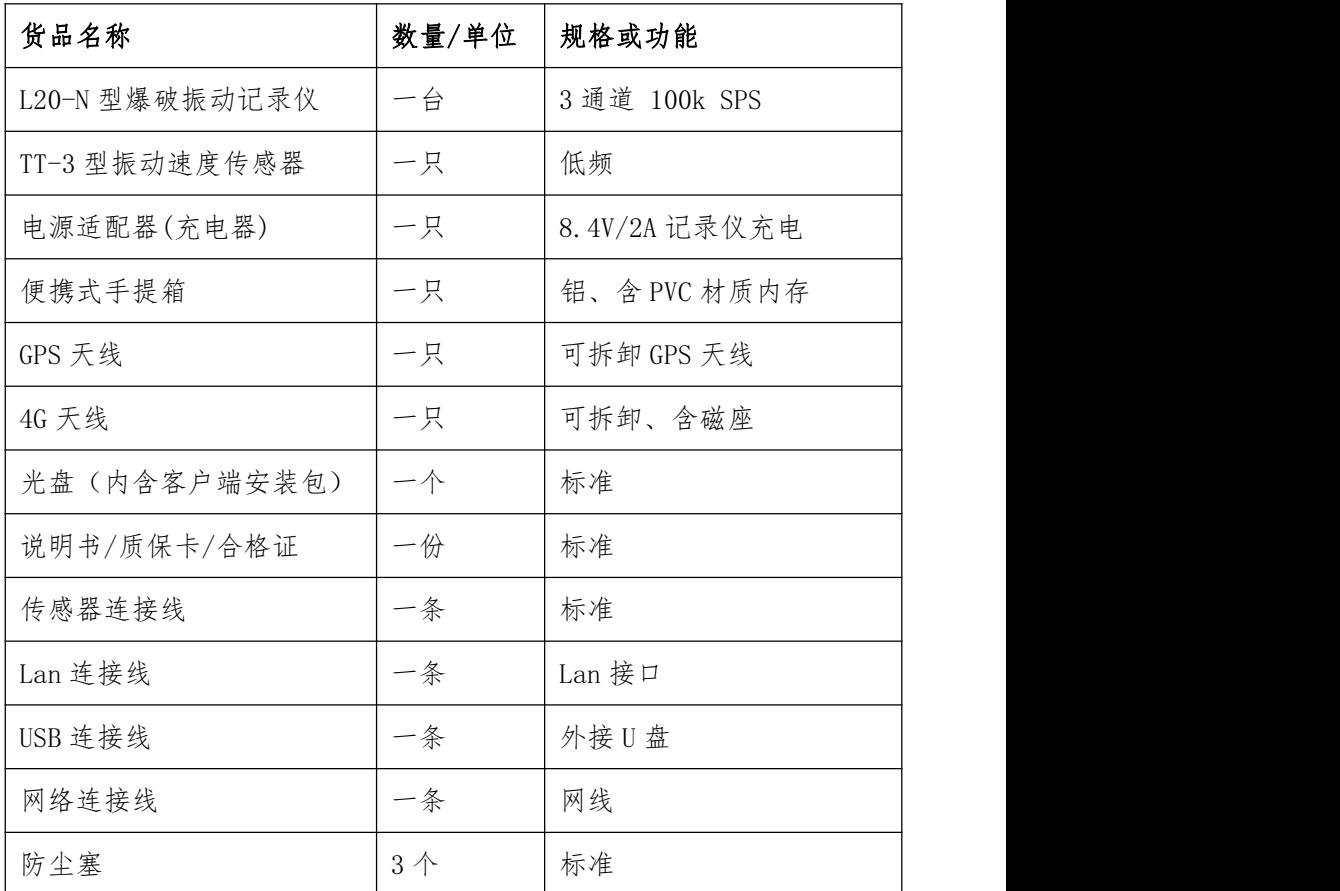

# <span id="page-3-0"></span>二、核心部件

# <span id="page-3-1"></span>2.1 L20-N 型爆破振动记录仪

前面板

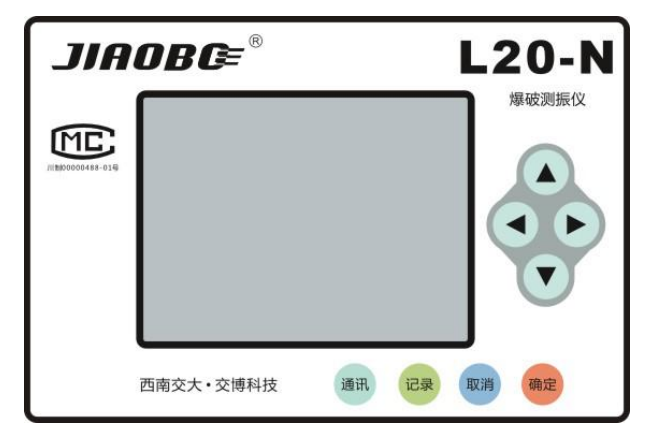

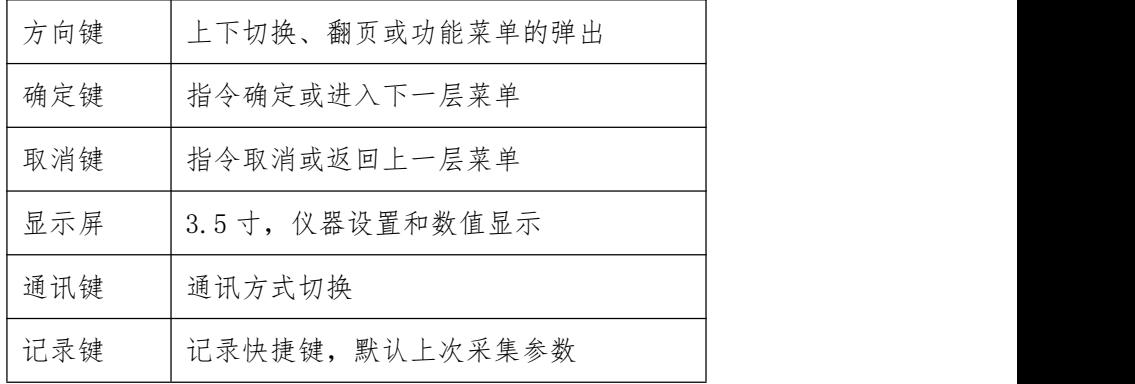

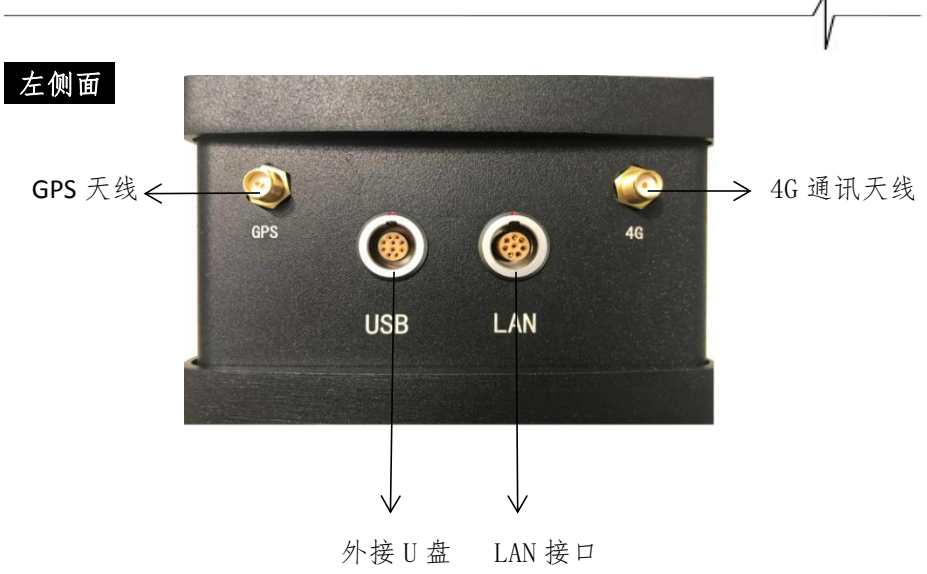

<span id="page-4-0"></span>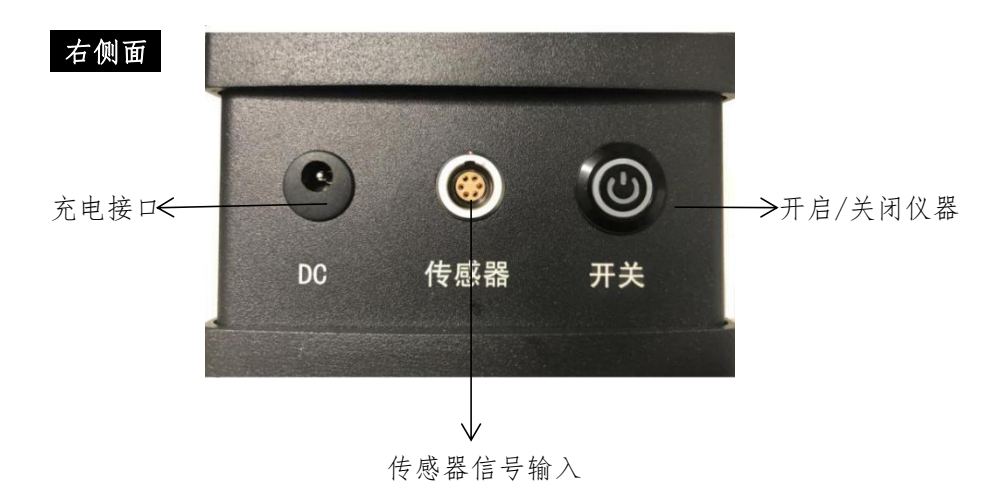

上侧面

电话卡槽安装芯片 SIM 电话 < 上网卡 注意卡面向下、缺口向里

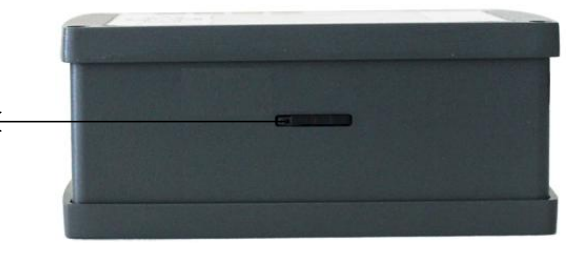

### 2.2.TT-3 型振动速度传感器

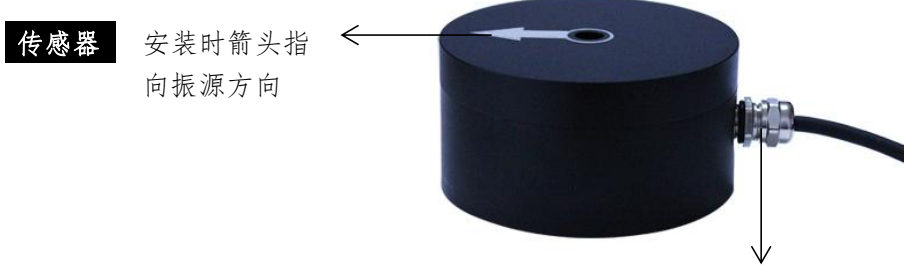

防水接头:不可拆卸,全防水

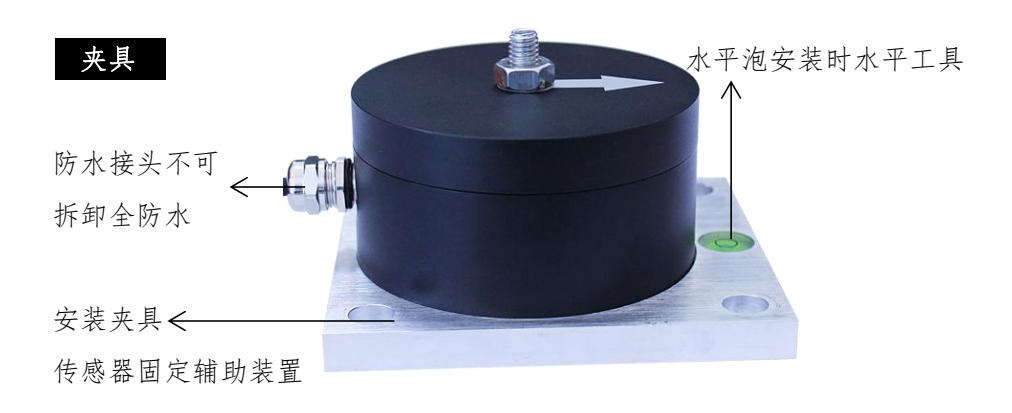

#### <span id="page-6-0"></span>2.3.传感器安装

### 2.3.1 传感器安装原则

- a. 安装前,应根据测点布置情况对测点及其传感器进行统一编号;
- b. 安装在建筑物构建上的传感器和监测单元的质量应不大于该建筑物或 所测物构建质量的 10%,而且安装要尽量做到牢固、轻巧;
- c. 应对传感器安装部位的岩石介质或基础表面进行清理,速度传感器与 被测目标的表面形成刚性连接;在轻质混凝土构件上应选用石膏接合;
- d. 在传感器安装过程中,传感器箭头方向 (水平径向 X) 指向爆心, 水平 放置, 安装角度误差不大于 5°;
- e. 沙土介质上的传感器安装,应将传感器固定在一根穿透地表松散层的 钢性棒上 (直径小于 10mm), 钢棒伸出地面不超过几毫米, 必须确保钢 棒与土的紧密接触;
- f. 传感器必须安装在地面以下时,为了把因与地面结合导致的失真减到 最小,埋深深度至少为传感主要尺寸的 3 倍。

### 2.3.2 典型安装

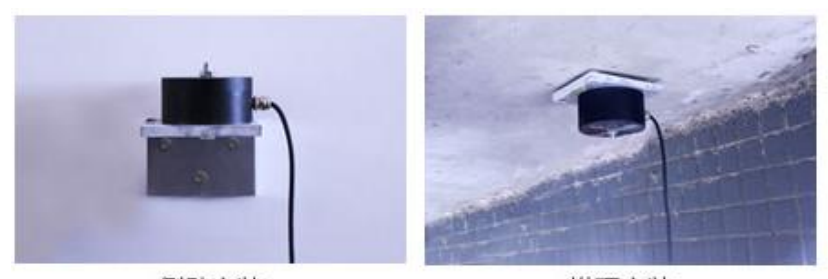

侧壁安装

拱顶安装

- 1) 侧壁安装/拱顶安装
- 粘结剂选用 AB 胶,粘连效果出众,不易脱落;
- 膨胀螺钉与夹具共同固定探头,抗震强度大
- 箭头指向振源中心,水平安装。

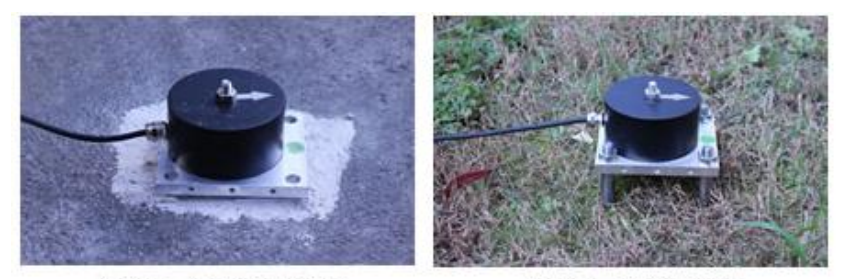

混凝土 (岩)面安装

软沙 (土层) 安装

- 2) 地面安装
- 水平泡处于中心位置,误差宜控制在 5%内;
- 侧面 Z 分量箭头向上,正面箭头指向爆心;
- 粘结剂采用石膏粉,凝固快、易拆卸。
- 3) 软土安装
- 水平泡处于中心位置,误差宜控制在 5%内
- 箭头指向振源中心位置
- 夯实安装点,用钢钎固定传感器及夹具;

#### <span id="page-7-0"></span>2.4.记录仪连接

传感器与记录仪连接时需关闭仪器电源,传感器端接头插入记录仪右侧 传感器接口(红点对准红点),自动锁死,具体连接如下图所示。

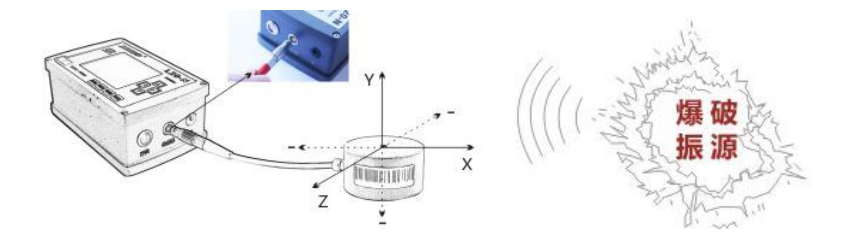

- <span id="page-8-0"></span>三、功能介绍
- <span id="page-8-1"></span>3.1.显示屏

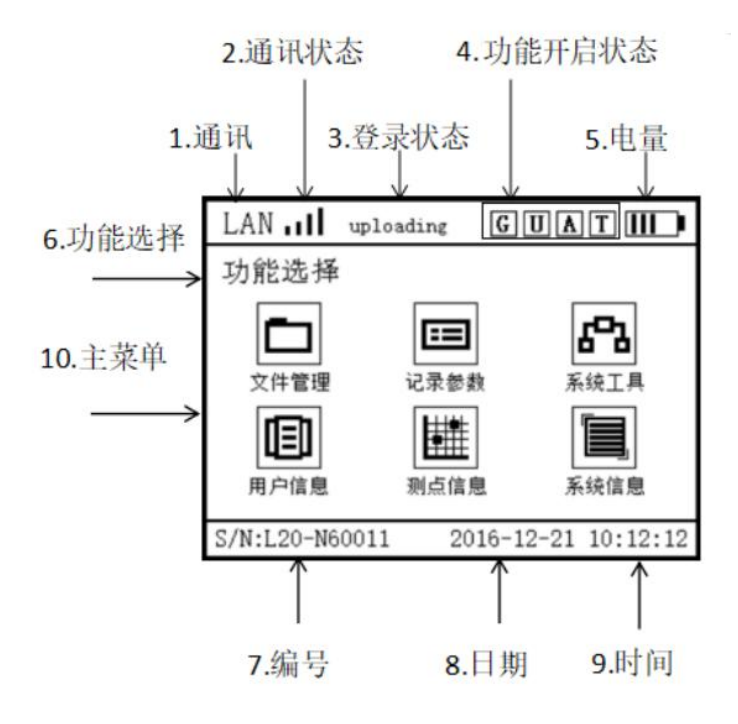

1)通讯:指示仪器通讯的方式。

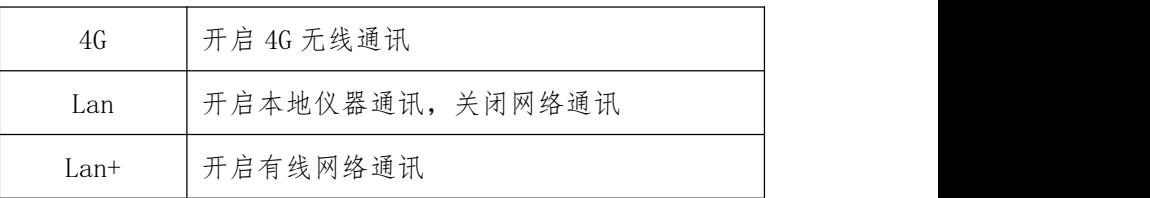

2)通信状态:指示不同通信方式的通信状态。

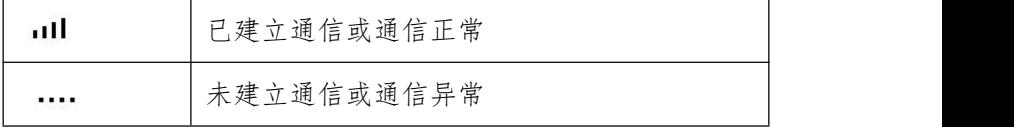

3)登陆状态:指示仪器部分工作状态,如登陆服务器状态。

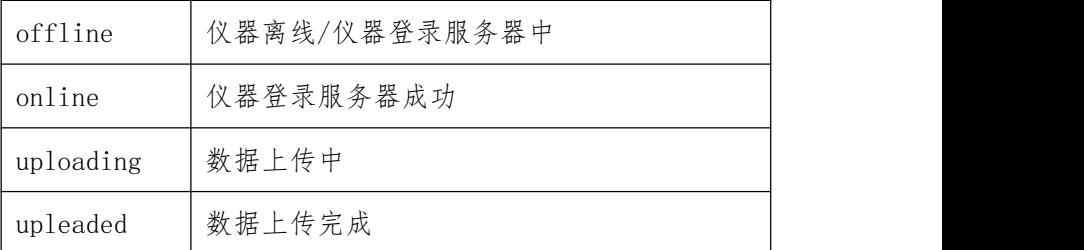

4)所开启功能:指示仪器开启的功能。

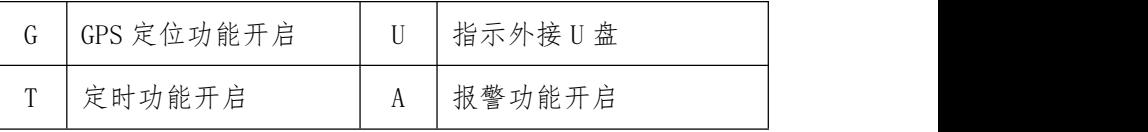

5)电量:电池图标,充电和电量图标

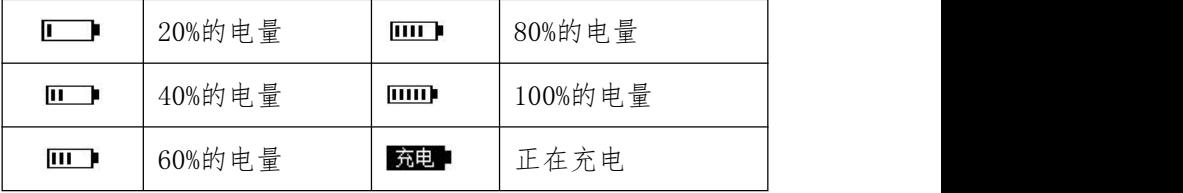

- 6)功能选择:指示和引导操作
- 7)编号:指示 L20-N 爆破振动记录仪编号
- 8)日期:指示 L20-N 爆破振动记录仪日期
- 9) 时间: 指示 L20-N 爆破振动记录仪时间
- 10)主菜单:功能界面选择

## <span id="page-10-0"></span>3.2.文件管理

在主菜单选择"文件管理"图标,点"确定"进入"文件管理"页面。

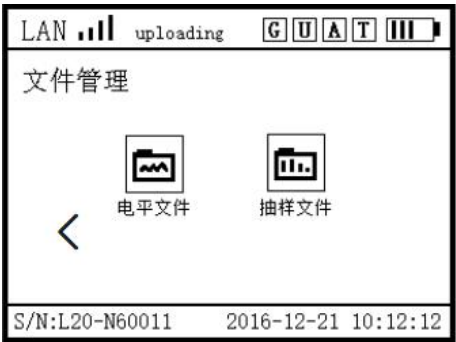

## 3.2.1.电平文件列表

在"文件管理"页面选择"电平文件",进入电平文件的浏览页面

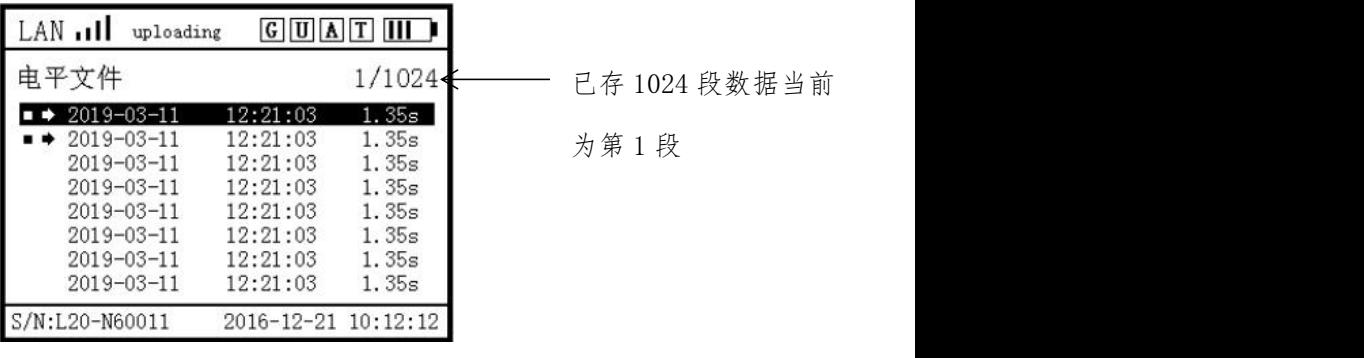

售后服务:028-87712008 资料获取:www.ejiaobo.com

- " "表示本段数据已通过 U 盘导出;
- " → " 表示本段数据已上传至服务器。

#### $\bullet$  2019-03-11 12:21:03 1.35s

表示:该段数据是 2019 年 3 月 11 日,12 点 21 分 03 秒记录的振动数据,本 条数据长度为 1.35s,本段数据已通过 U 盘导出,并且已上传至服务器。

### 3.2.2.电平文件特征值预览

在电平文件列表中选择指定文件,点"确定"进入文件幅值预览。

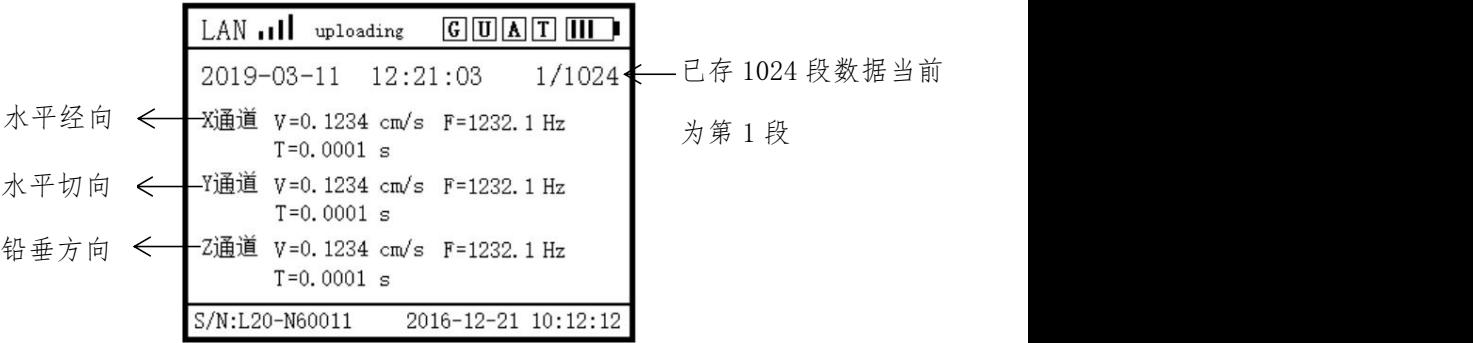

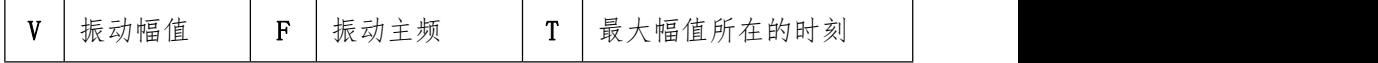

在"幅值预览"界面,点"确定",进入波形预览,上下键切换显示方向。

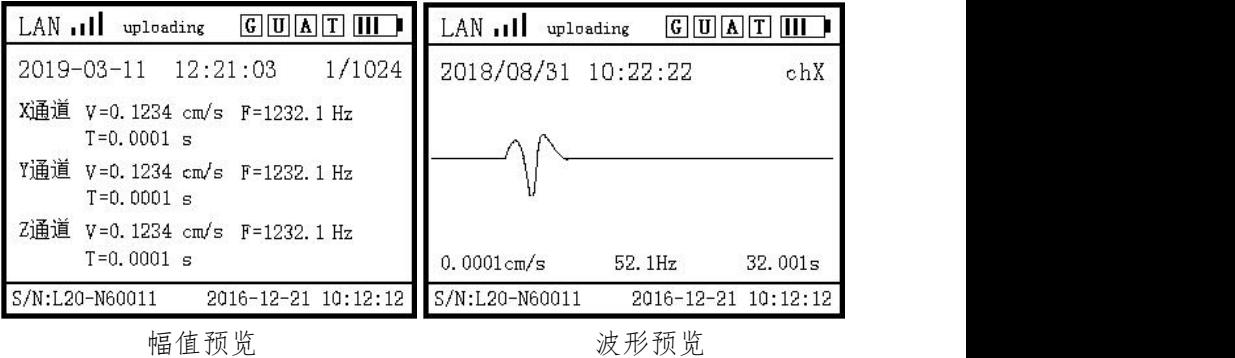

### 3.2.3 抽样文件列表

在"文件管理"页面选择"抽样文件",进入抽样文件的浏览页面

| LAN II<br>uploading  | G  U  A  T          |                   |
|----------------------|---------------------|-------------------|
| 抽样文件                 |                     | 1/1024            |
| 2019-03-11           | 12:21:03            | 3600p             |
| $\bullet$ 2019-03-11 | 12:21:03            | 3600 <sub>p</sub> |
| 2019-03-11           | 12:21:03            | 3600 <sub>p</sub> |
| 2019-03-11           | 12:21:03            | 3600 <sub>p</sub> |
| $2019 - 03 - 11$     | 12:21:03            | 3600 <sub>p</sub> |
| $2019 - 03 - 11$     | 12:21:03            | 3600 <sub>p</sub> |
| 2019-03-11           | 12:21:03            | 3600 <sub>p</sub> |
| 2019-03-11           | 12:21:03            | 3600 <sub>p</sub> |
| S/N:L20-N60011       | 2016-12-21 10:12:12 |                   |

■ "表示本段数据已通过 U 盘导出:

表示本段数据已上传至服务器。

 $\bullet$  2019-03-11 12:21:03 3600p

表示:该段数据是 2019 年 3 月 11 日,12 点 21 分 03 秒记录的振动数据,共 记录 3600 点次,本段数据已通过 U 盘导出,并且已上传至服务器。

# 3.2.4. 抽样文件预览

在抽样文件列表中选择指定文件,点"确定"进入文件幅值预览。

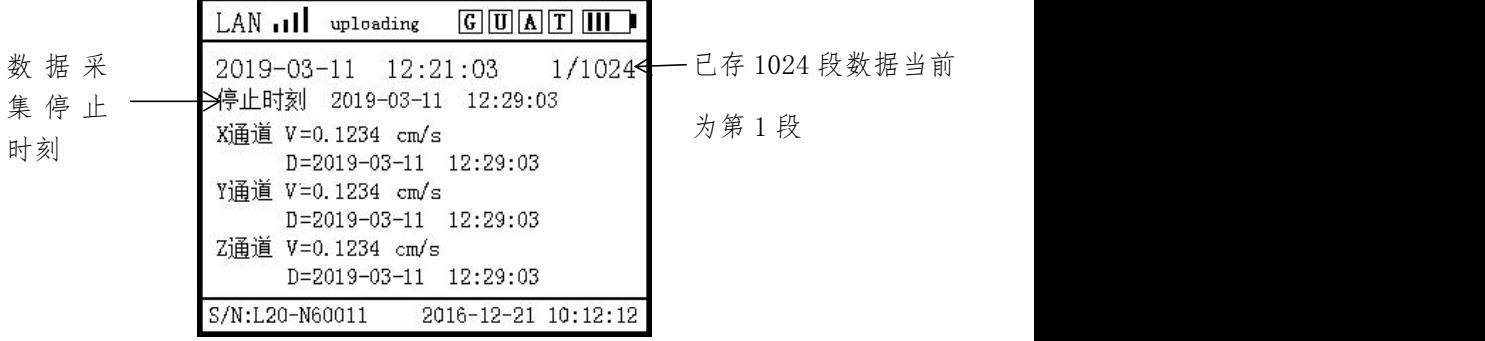

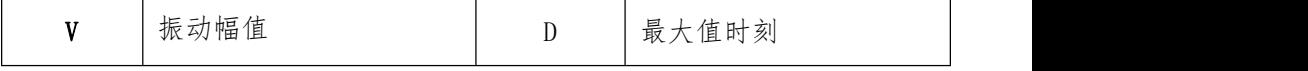

# 3.2.5. 单一文件删除

在"幅值预览"界面,点左方向键,弹出"是否删除文件",选择"是", 点"确定"键删除文件;选择"否",点"确定"键取消删除指令。

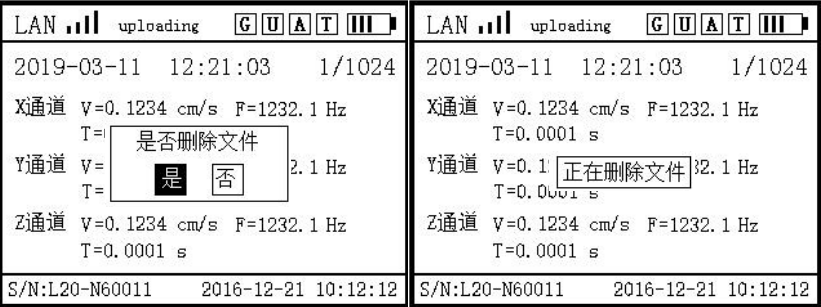

#### 删除 指令 いっとう かいしん かいかん 删除文件 いっかん いっかん かんしょう

售后服务:028-87712008 资料获取:www.ejiaobo.com

## 3.2.6.单一文件导出

在"幅值预览"界面,点右方向键,弹出"是否导出文件",选择"是", 点"确定"键导出文件;选择"否",点"确定"键取消导出指令。

| LAN <b>111</b><br>ाम<br> G  U  A<br>uploading                   | LAN uploading<br> G                                   |
|-----------------------------------------------------------------|-------------------------------------------------------|
| 1/1024                                                          | $2019 - 03 - 11$                                      |
| $2019 - 03 - 11$                                                | 12:21:03                                              |
| 12:21:03                                                        | 1/1024                                                |
| X诵道<br>$V = 0$ .<br>1001<br>F<br>$12.1$ Hz<br>$T=0$ .<br>是否导出文件 | X通道<br>$V=0.1734$ cm/c F=1932.1 Hz<br>T=0.1 正在导出文件    |
| Y通道<br>是<br>$V = 0$ .<br>否<br>32.1 Hz<br>$T=0$ .                | 1/1024<br>Y通道<br>$V=0$ .<br>32. 1 Hz<br>$T=0.0001$ s' |
| Z通道                                                             | Z通道                                                   |
| $V = 0.1234$ cm/s $F = 1232.1$ Hz                               | $V = 0.1234$ cm/s $F = 1232.1$ Hz                     |
| $T=0.0001$ s                                                    | $T = 0.0001$ s                                        |
| 2016-12-21 10:12:12                                             | S/N:L20-N60011                                        |
| S/N:L20-N60011                                                  | 2016-12-21 10:12:12                                   |

导出指令 きょうしゃ 文件导出 しんしん うちょう こうしょう えんしゅう

#### 3.2.7.批量文件导出

在任意界面,插入 U 盘,弹出"是否批量导出文件",选择"是",点"确 定"键导出全部文件;选择"否",点"确定"键,取消导出指令。

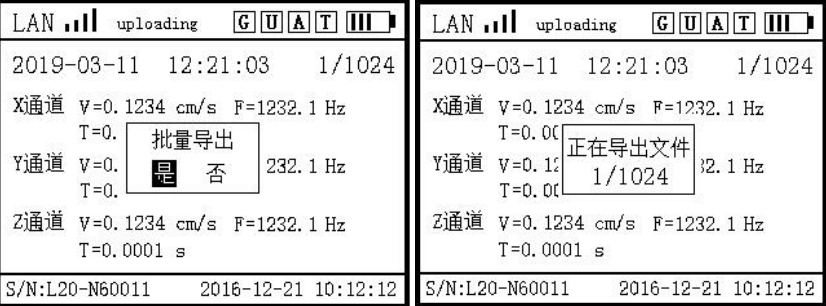

导出指令 正在导出

售后服务:028-87712008 资料获取:www.ejiaobo.com

## <span id="page-15-0"></span>3.3 参数设置

在主菜单选择"记录参数"图标,点"确定"进入"记录参数"设置页面。

电平触发:

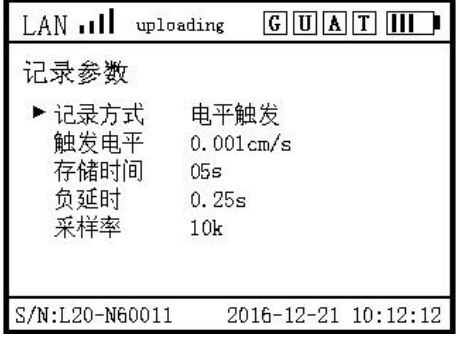

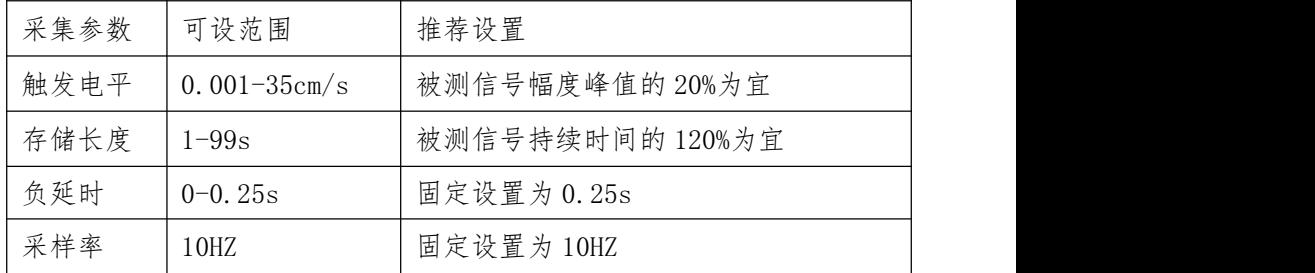

抽样触发:

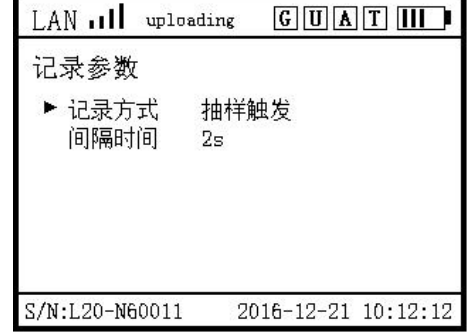

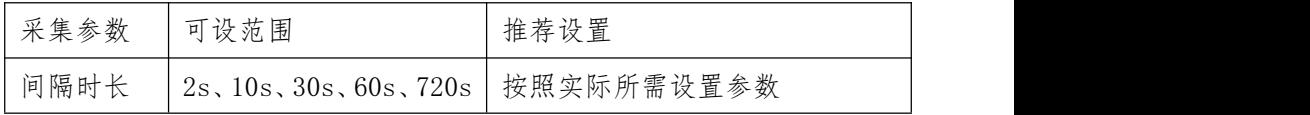

抽样+电平触发:

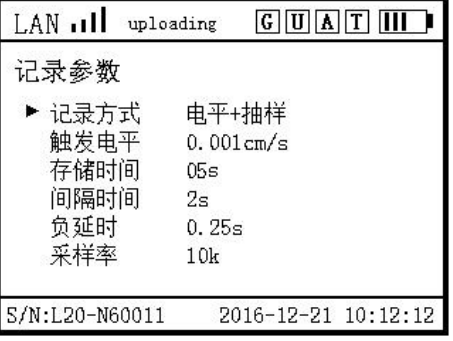

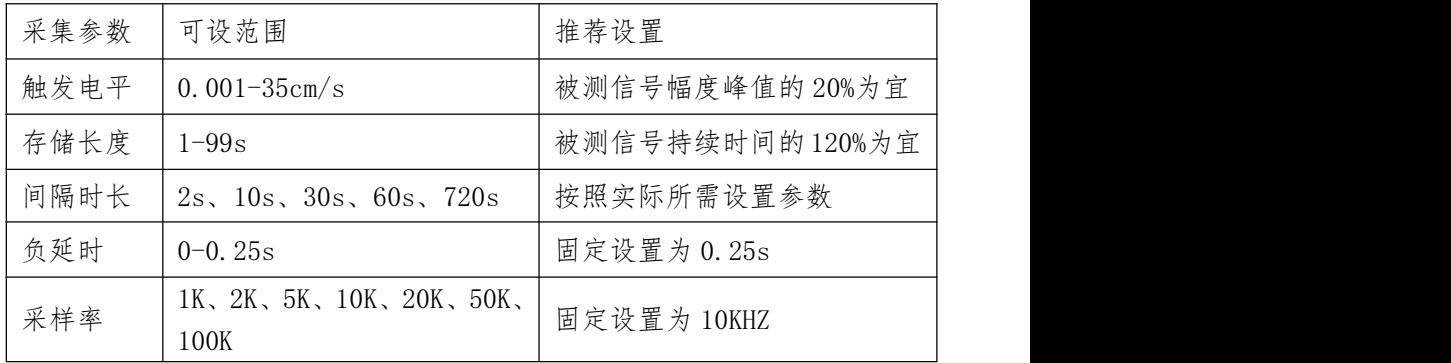

### <span id="page-17-0"></span>3.4 系统工具

在主菜单选择"系统工具"图标,点"确定"进入"系统工具"页面。

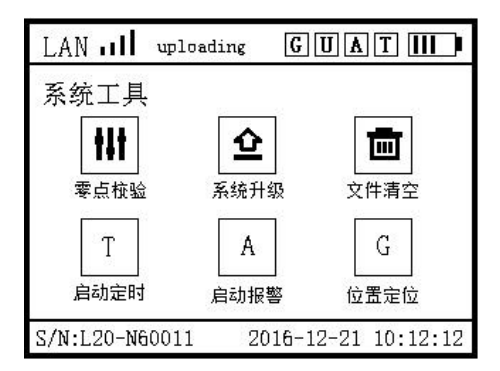

#### 3.4.1 零点校准

在"系统工具"界面选择"零点校验"点击确定, 仪器自动完成校准。

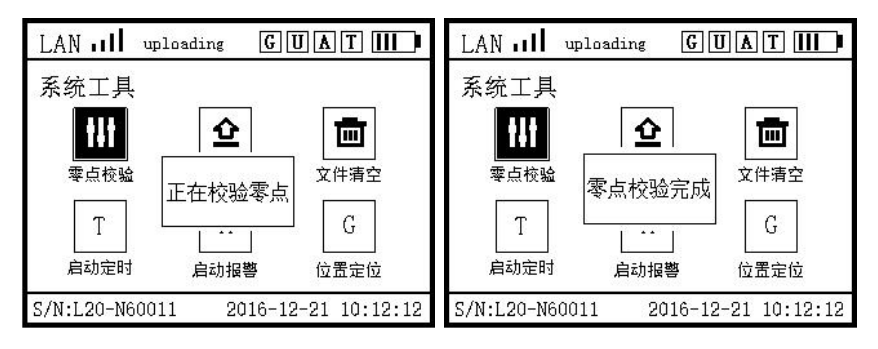

校验零点 しんしゃ おおし 完成校准 しんこうしょう こうしゅう こうしゅう おおし おおし おおし おおし おおし おおし おおし おおし しんじょう

#### 3.4.2 系统升级

方法一: 将装有升级程序的 U 盘插在仪器对应的 USB 插孔, 在"系统工具" 界面选择"系统升级"点击确定, 仪器自动读取 U 盘升级程序完成升级;

方法二:仪器登陆服务器,在"系统工具"界面选择"系统升级"点击确定, 仪器自动获取服务器中升级程序完成升级。

### 3.4.3 文件清空

在"系统工具"界面选择"文件清空"点击确定弹出"是否清空文件",选 择"是"完成清空,选择"否"退出清空。

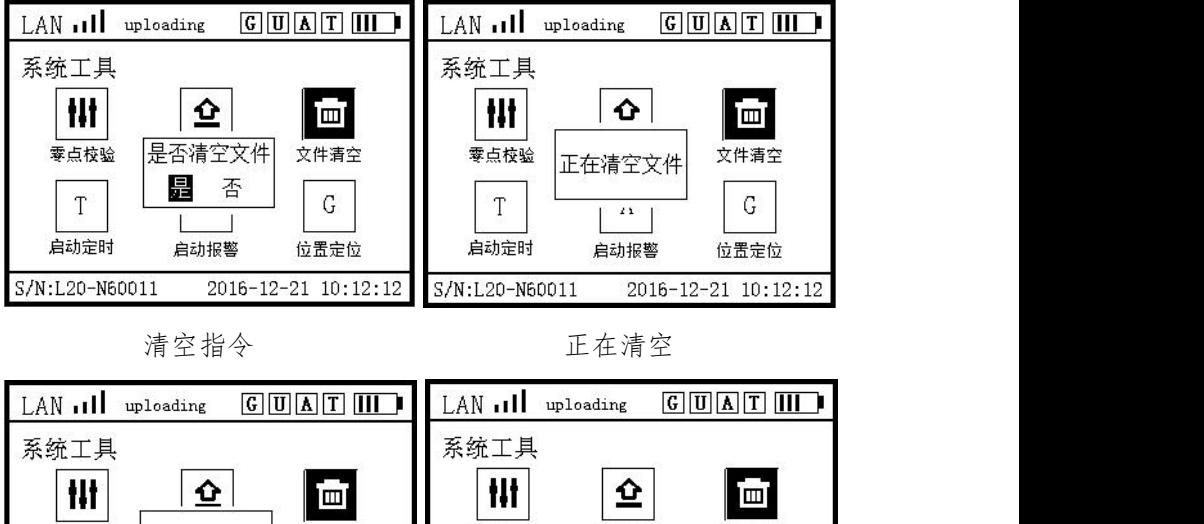

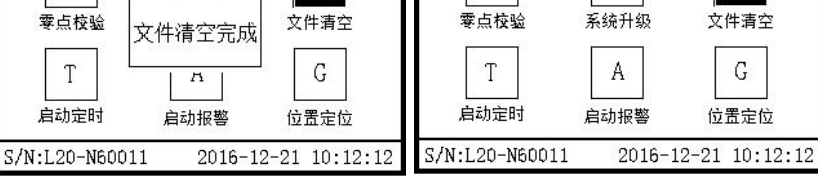

完成清空 いっちょう 返回上一层

#### 3.4.4 定时设置

在"系统工具"界面选择"启动定时"点击确定弹出定时设置界面,设置完 成和点击"启用"开启定时功能,点击"关闭",关闭定时功能。

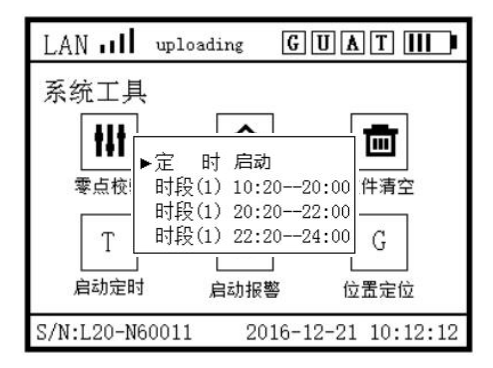

#### 3.4.5 报警设置

在"系统工具"界面选择"启动报警"点击确定弹出报警设置界面,设置完 成和点击"启用"开启报警功能,点击"关闭",关闭报警功能。

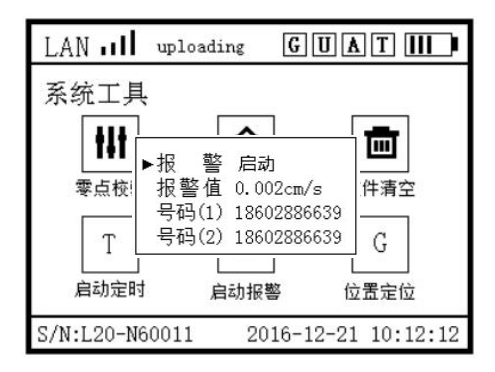

### 3.4.6 位置定位

在"系统工具"界面选择"位置定位"点击确定弹出 GPS 位置信息,选择更 新, 仪器将更新获取新的 GPS 位置信息, 此功能在野外空旷地带使用。

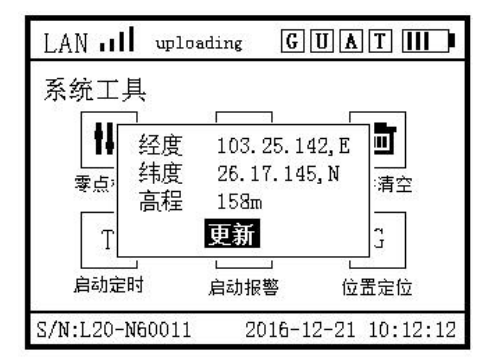

### <span id="page-20-0"></span>3.5 用户信息

在主菜单选择"用户信息"图标点击确定进入用户信息浏览界面。

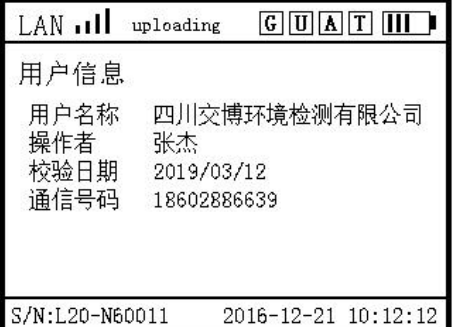

## <span id="page-21-0"></span>3.6 测点信息

在主菜单选择"测点信息"图标点击确定进入测点信息浏览界面。

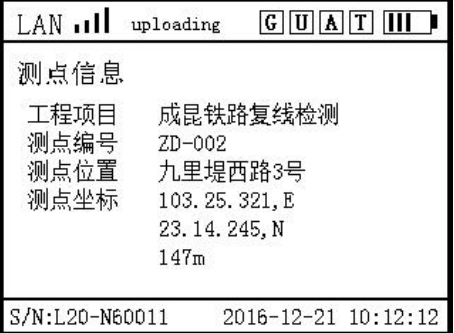

### <span id="page-21-1"></span>3.7 仪器信息

在主界面选择"系统信息"图标点击确定进入仪器探头信息浏览界面,按方 向键上下键切换到仪器信息界面。

探头信息:

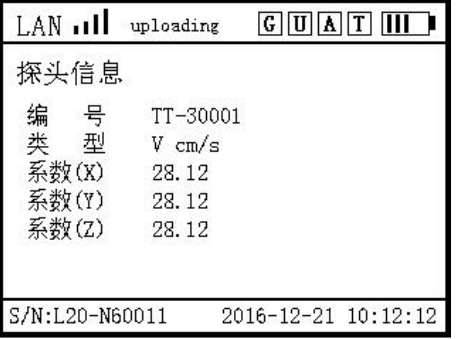

仪器信息:

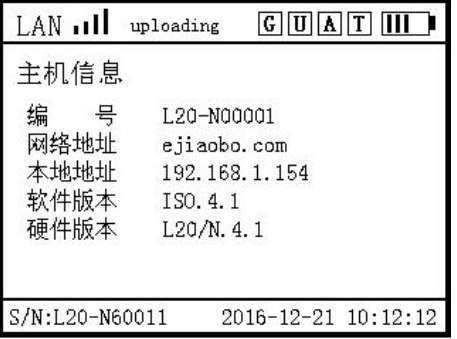

## <span id="page-22-0"></span>3.8 信号记录

完成记录参数设置后点击仪器记录按钮,仪器进入信号记录状态。 触发方式:详见参数设定

参数:仪器设置的触发阀值 文件数: 本次采集一共记录文件的总次数 报警数:幅值及设备状态报警次数综合 状态:空闲等待、正在记录、准备记录

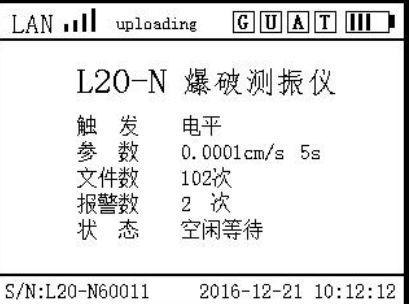

<span id="page-22-1"></span>注意:设备工作记录区间,请勿触动传感器及记录仪,避免仪器识别到过高 的环境幅值。

#### 四、客户端使用

## <span id="page-23-0"></span>4.1 安装环境

为正常运行本软件,需要计算机软、硬件环境的最低配置要求如下:

- 1) CPU 类型:Core2 及以上同类型 CPU
- 2) 内存容量:2G 及以上
- 3) 硬盘容量:100 MB 以上剩余空间
- 4) Windows7 及以上操作系统
- 5) 办公软件:word2003 及以上版本;
- 6) 推荐使用 2GHz 以上剩余存储空间

#### <span id="page-23-1"></span>4.2 安装步骤

安装完成。

打开光盘中的安装软件, 双击 下 setup 反复点击"下一步"直至

注: 初次安装或者打开时, 杀毒软件或者防火墙可能会跳出拦截画面, 请"解除阻止",并选择"家庭网络"进行访问。

#### <span id="page-23-2"></span>4.3 联机准备

在"设置"下选择文件存储路径与服务器地址、端口。

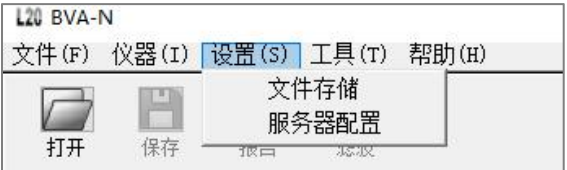

文件存储:选定自己电脑上一个存储位置,软件会在所选位置自动生成 一个 Data 的文件夹,服务器打开过的文件会自动根据仪器名称新建个文件

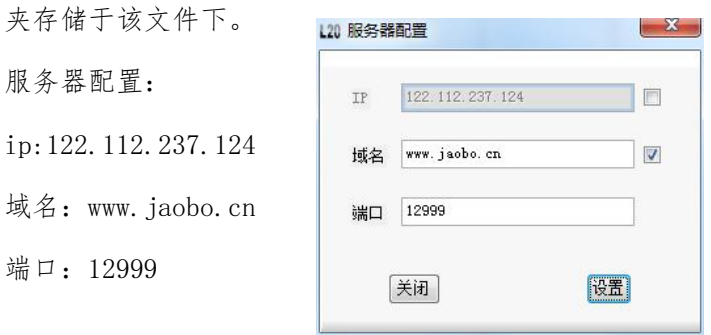

#### 4.4 客户端登录

服务器配置:

<span id="page-24-0"></span>端口:12999

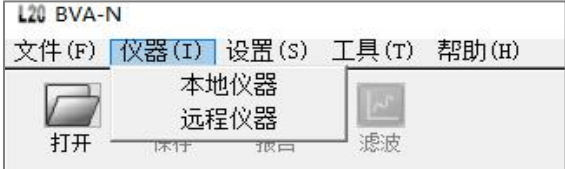

选择远程仪器登陆,进入登录界面;

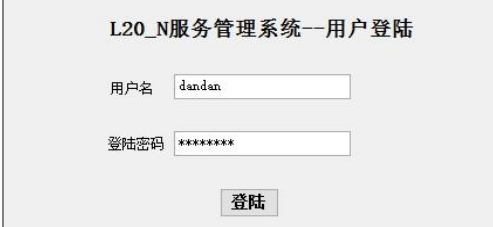

输入登录信息,点击登陆;

本地仪器连接上电脑并切换到 Lan 后,选择本地仪器,直接进入软件。

售后服务:028-87712008 资料获取:www.ejiaobo.com

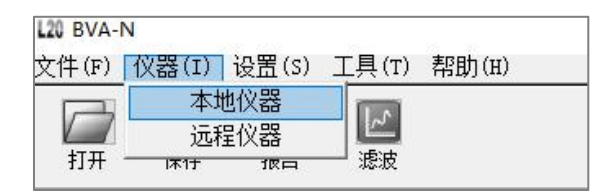

软件会自动显示出仪器列表并按照要求显示仪器在线/离线/所有仪器

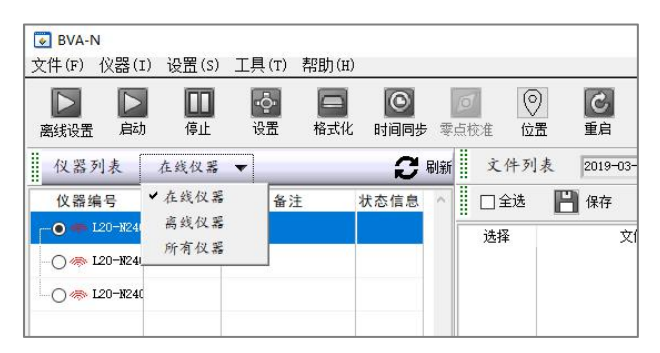

注: 自动显示仪器列表的同时会同时显示仪器状态信息

# <span id="page-25-0"></span>4.5 仪器控制与参数设置

选定仪器,可根据选定的仪器进行控制、数据查询处理与参数设置。

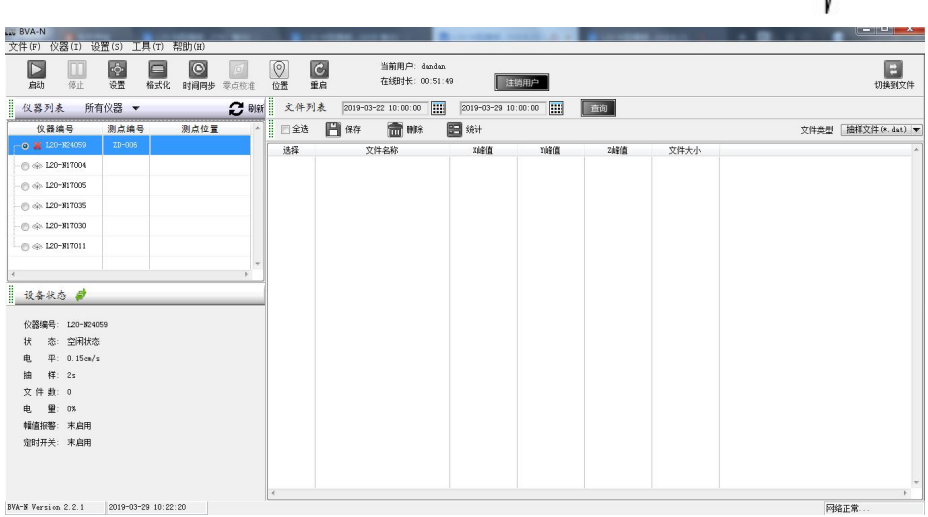

启动——根据设置好的采集模式后启动仪器进行采集

停止——停止当前采集

设置——对记录仪进行参数设置

格式化——格式化仪器存储器中的所有数据

时间同步——仪器时钟与当前电脑时钟同步

零点校准——校准仪器零点

位置——获取仪器 GPS 位置信息

重启——重启仪器

文件类型——切换不同类型文件(电平文件、抽样文件、抽样+电平文件)

注:选定仪器后在下方会自动刷新出当前仪器状态和工程信息,所选定的仪 器需在"停止"采集后方可进行参数设置

售后服务:028-87712008 资料获取:www.ejiaobo.com

# 记录参数:

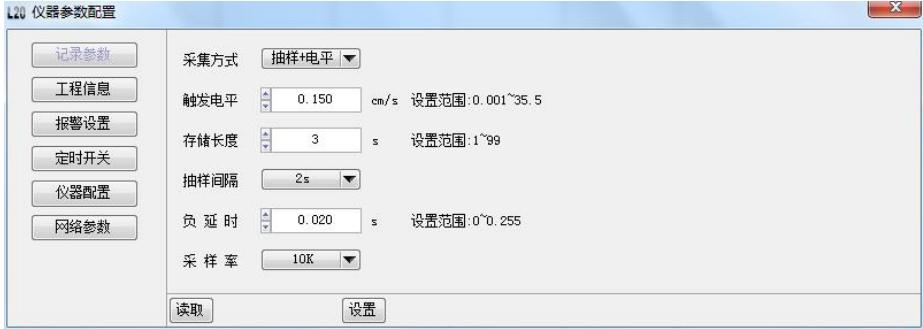

读取仪器当前配置记录信息,设置仪器相关记录参数,

包括采集方式、触发电平、存储长度、抽样间隔、,这里的记录参数跟仪器 上设置是一样的,详见前面仪器操作中的参数设置。

# 工程信息:

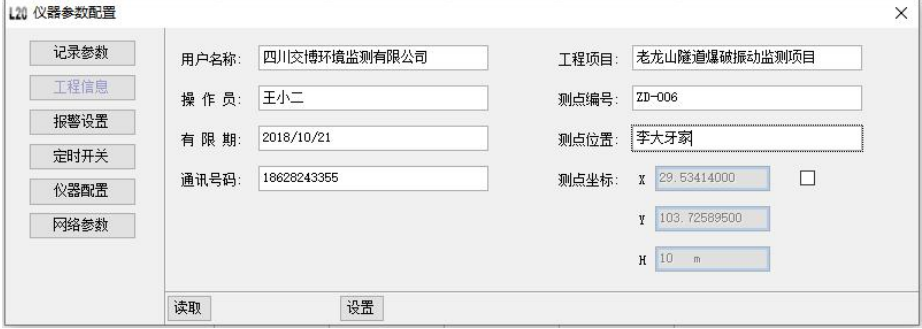

此项可设置用户名称、工程信息、操作人员及测点编号、测点位置等信息。

# 报警设置:

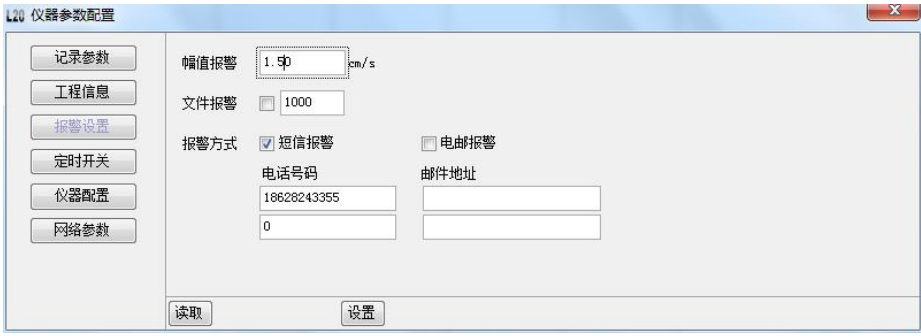

可设置 2 组报警电话号码进行短信报警,也可设置 2 组邮箱号码进行电邮报 警。设置完毕后需在□打上勾点击"修改"即可。

# 定时开关:

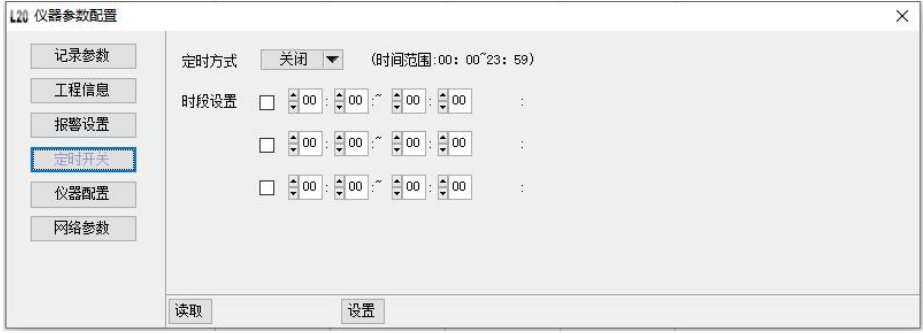

能够设置 1 组至 3 组定时开关机模式,且自动开机后将会按照关机前的采集 方式进行采集。

# 仪器配置:

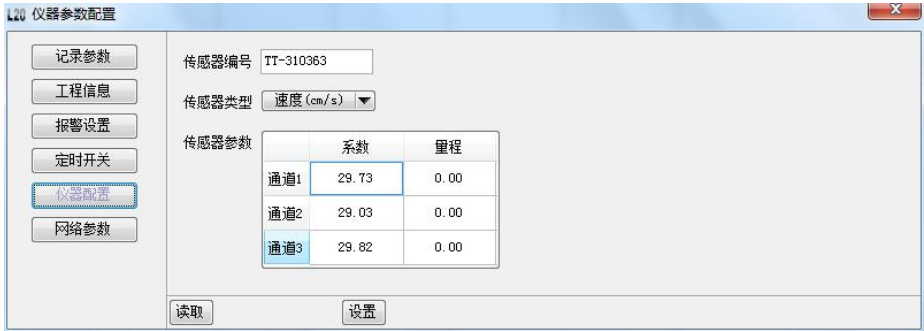

设置传感器类型与传感器灵敏度。

注:修改此项需在更换传感器后进行,如修改错误会导致仪器所测数据不准 确以及不能测试的情况发生。

网络参数:

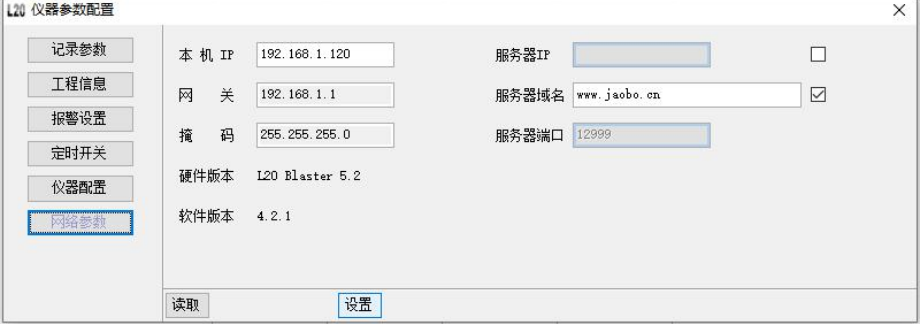

此项信息如不涉及自建网络均不需要修改,如修改错误会导致仪器无法连接 服务器不能上线。

### <span id="page-30-0"></span>4.6 数据分析

根据选定仪器、选定时间段查询当前仪器已上传至服务器或者仪器内的文件 列表, 包含采集时间与三向振幅值, 双击可查看数据, 也可对服务器数据进 行删除。

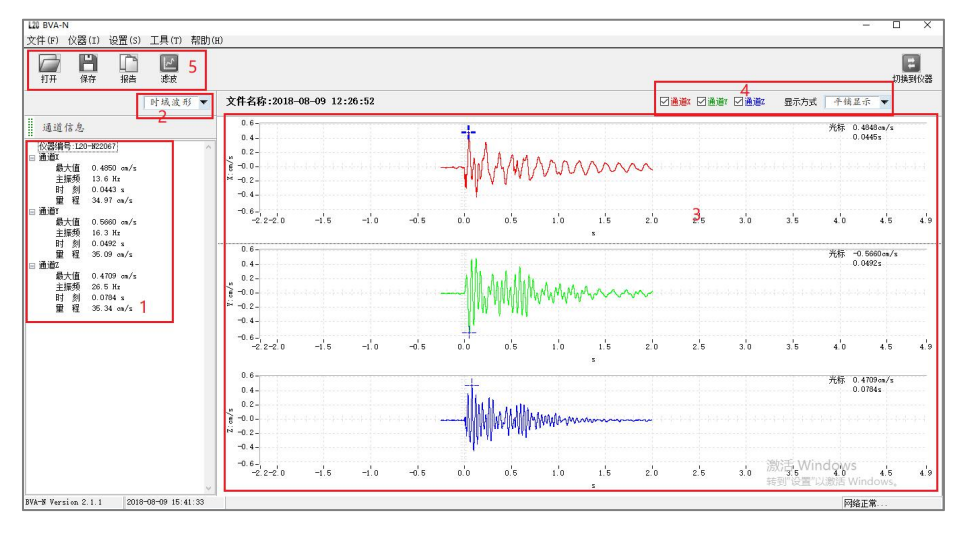

注: 登陆服务器后删除是当前仪器上传在服务器的数据,而仪器内的数据不 会被删除,但是已上传在服务器的数据删除后将不会在上传,需谨慎。

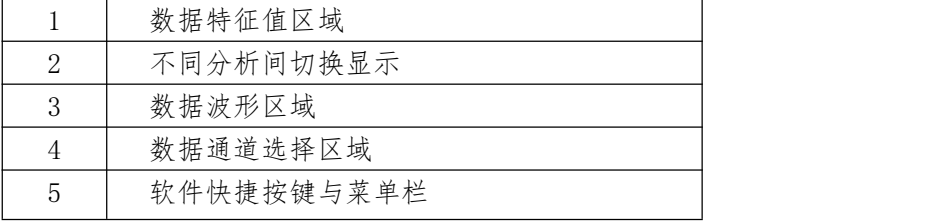

在数据波形区域,点鼠标右键会弹出 9 波形调整等功能,点击鼠标滚轮或左 3 键盘进行操作,具体分析如右图: 图 矩形放大

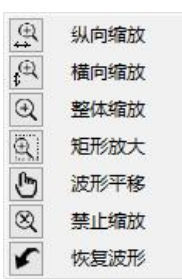

纵向缩放:选中后滚动鼠标滚轮进行波形的纵向放大或缩小操作

横向缩放:选中后滚动鼠标滚轮进行波形的横向放大或缩小操作

整体缩放:选中后滚动鼠标滚路进行波形的整体放大或缩小操作

矩形放大:选中后点鼠标左键选中指定的波形区域进行放大操作

波形平移:选中后点按住鼠标左键进行波形的整体移动操作

禁止缩放:选中后波形将不能进行缩放操作

恢复波形:选中后波形将恢复为刚打开的默认波形

分析宗毕后点快捷菜单栏"报告"图标, 根据打开的波形制作相应的报告,报告信 息包含报表名称、监测单位、使用环境、 施工信息、操作人员、制表人员与审核人 员等,根据需要录入信息,报告包含监测 报告与评价报告,如右图:

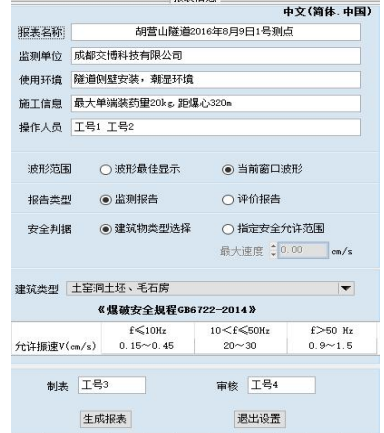

# 录入完毕后点击生成报表,会自动生成报表预览页面

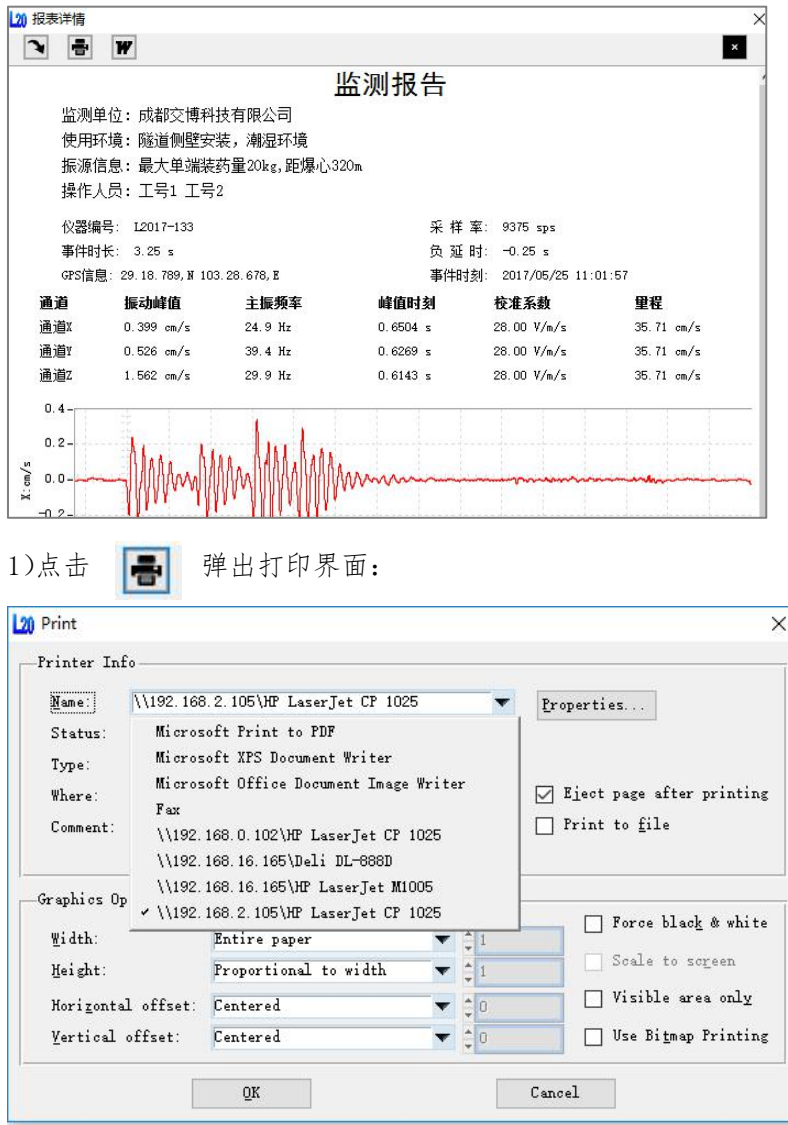

此页面可将报表制作为图片格式,选择"Microsoft Print to PDF"或者 "Microsoft XPS Document Writer"保存在电脑上即可。而按照图上的长 宽比列适中的设置,打印出来便是一整张完整 A4 纸的报告,选中打印机直 接打印即可。

2) 点击  $\mathbf{W}$  导入 word:

软件支持"微软 office"任意版本,可将报表完全导入 Word, 导入 Word 的 报表可进行编辑,且编辑起来更效率,编辑完成后直接打印。

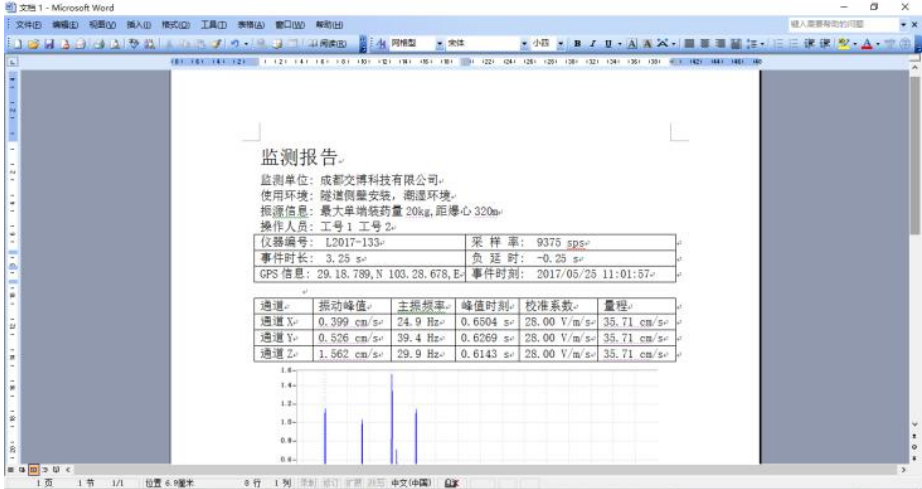

电平数据监测报告:不包含评价信息

## XXX 隧道 2016 年 8 月 9 日 1 号测点

监测单位: 成都交博科技有限公司 使用环境: 隧道侧壁安装,潮湿环境 施工信息: 最大单端装药量 20kg,距爆心 320m 操作人员: 工号 1 工号 2

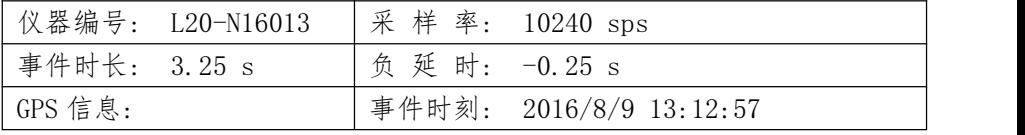

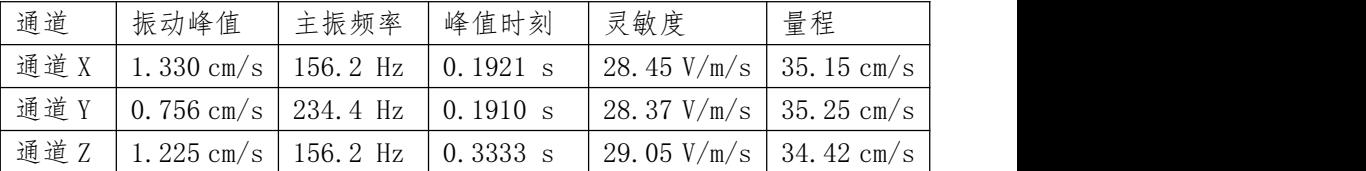

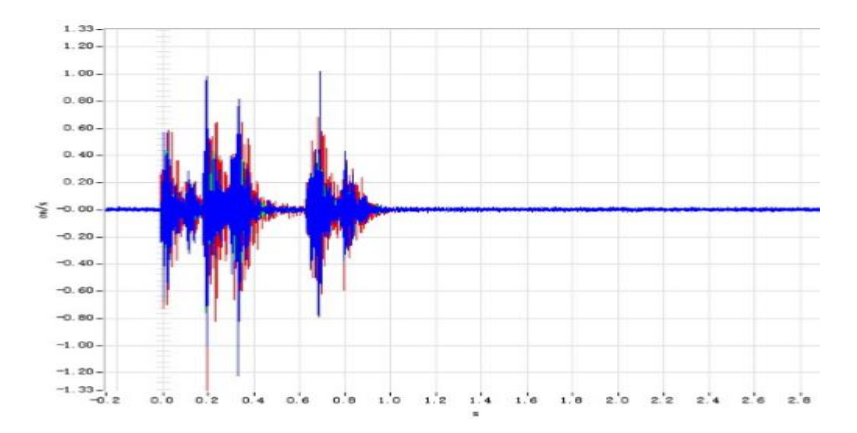

制表时间:2016-8-12 14:06:45 制表:工号 1 审核:工号 2

电平数据评价报告: 包含评价信息,可根据国标《爆破安全规程》不同建 筑物类型标准对当前数据进行评价,也可"指定安全允许范围"进行评价。

XXX 隧道 2016 年 8 月 9 日 1 号测点

监测单位: 成都交博科技有限公司

使用环境: 隧道侧壁安装,潮湿环境

施工信息: 最大单端装药量 20kg,距爆心 320m

操作人员: 工号 1 工号 2

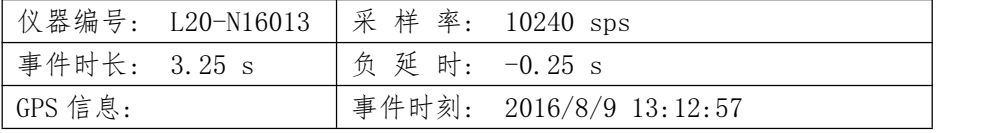

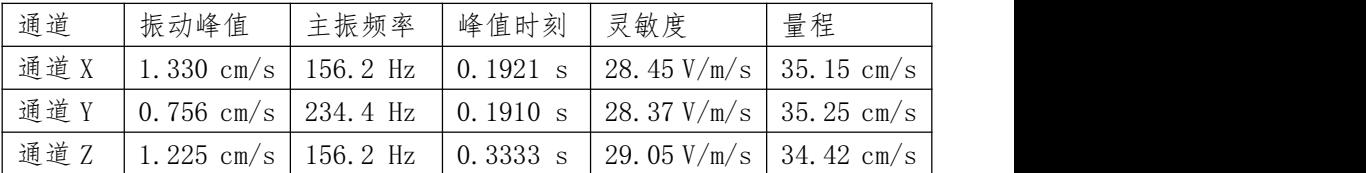

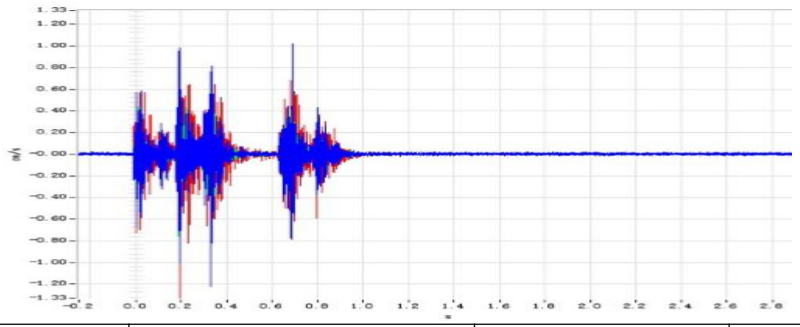

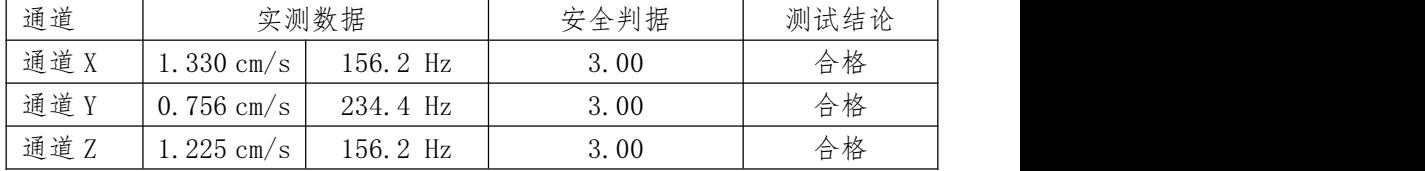

制表时间:2016-8-12 14:06:45

制表:工号 1 审核:工号 2

售后服务:028-87712008 资料获取:www.ejiaobo.com

抽样数据监测报告:不包含评价信息

# XXX 隧道 2019 年 3 月 12 日 1 号测点

振源信息: 最大单端装药量 20kg,距爆心 320m

测点信息: K180+358

监测单位: 四川交博环境监测有限公司

操作人员: 工号 1、工号 2

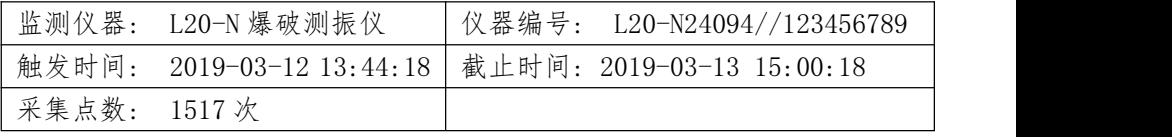

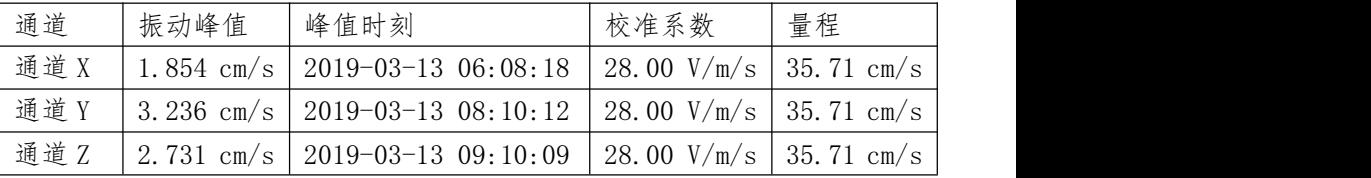

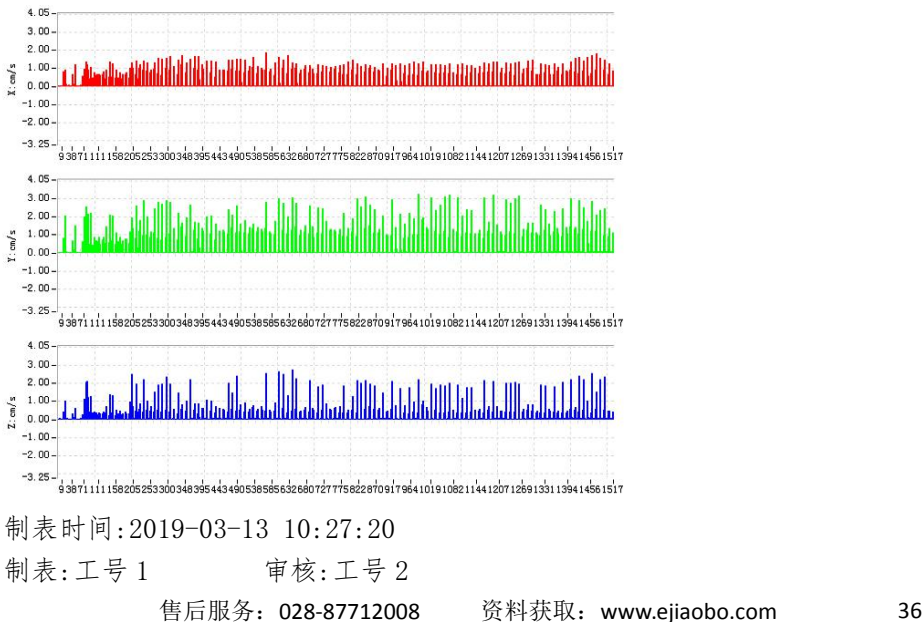

抽样数据监测报告:含评价信息,按照用户自定义判定标准进行评价

## XXX 隧道 2019 年 3 月 12 日 1 号测点

振源信息: 最大单端装药量 20kg,距爆心 320m

测点信息: K180+358

监测单位: 四川交博环境监测有限公司

操作人员: 工号 1、工号 2

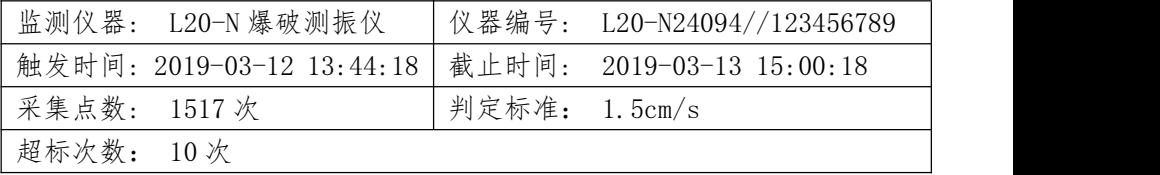

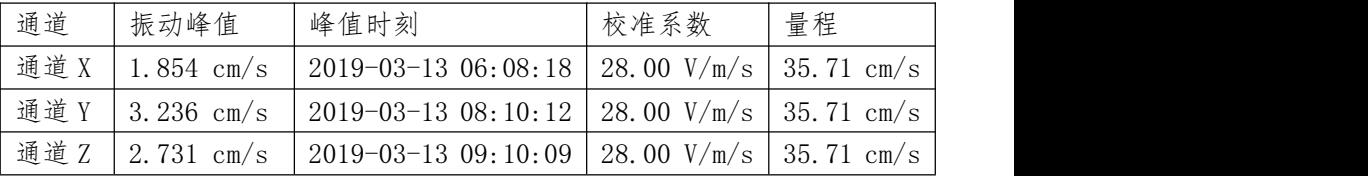

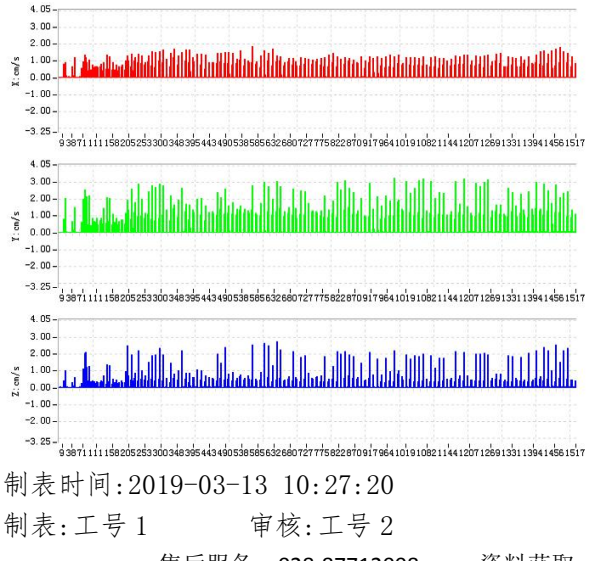

#### <span id="page-38-0"></span>五、常见故障处理

我们为您提供了详尽的常见问题处理方案,请您对遇到的问题参照常见 问题进行调整,如仍无法得到解决,请与我们联系,我们将为您详细解答。

#### <span id="page-38-1"></span>A 硬件故障:

1.设备不能开机,请插上充电器充电后再开机,如果能开机则说明是电池电 量不足,请及时充电。

2.不能充电,确认充电器与仪器连接正常,并检查充电器指示灯是否正常。

3.按键后无响应,请重启设备,再次检查是否正常。

4. 设备不在线,请查看设备屏幕上是否显示登陆服务器状态;如未登陆服务 器时,查看所用手机卡是否欠费,所建网络是否能正常上网。

5.连接传感器后设备不能采集数据,请检查传感器与设备之间连接是否正 确,如使用智能模式,确保采集准备中时没有过大的振动干扰。

6.连接传感器后,设备一直处于采集状态,请调整触发灵敏度后再次确认设 备工作是否正常。

7.发生未知错误时,请重启设备。

#### <span id="page-38-2"></span>B 软件故障:

1.不能安装客户端软件:

请检查操作系统是否符合安装环境(支持 Windows7 或以上版本)。

请留意杀毒软件和防火墙是否进行了安装限制。

售后服务:028-87712008 资料获取:www.ejiaobo.com

2.单击软件功能按键无响应,请关闭软件后重新打开数据文件。

3.打开大数据文件时,时间会比较长,请耐心等待。

<span id="page-39-0"></span>当以上常见故障处理未有详尽之处或者故障无法排除时,请来电咨询解答, 交博科技售后服务电话:028-87712008。

#### 六、保修条款

尊敬的用户:

您好!感谢您选购交博科技爆破测振仪,为了维护您的合法权益,请仔 细阅读以下条款:

(1)自购买之日起,在恰当的安装及正常使用情况下,本公司对产品提 供三年免费保修。免费保修时,请出示您的购买发票、合格证、质保卡。

(2)在使用过程中有任何问题,请直接与公司售后服务部联系。

(3)请及时保存并备份您的测试数据,若造成历史数据丢失,本公司将 不承担任何责任。

(4)当您需要申请退货或换货服务时,请直接联系本公司产品售后服务 部,并出示购买发票、合格证、质保卡、产品原包装箱和其他随机附件。

如属下列情况,本公司将收取器件成本费用并对产品予以免费维修:

(1)产品已超出三年保修期。

(2)产品因非正常使用造成损坏。

(3)在保修期内因不可抗拒原因(地震、火灾等)造成的损坏。

售后服务:028-87712008 资料获取:www.ejiaobo.com